# 目的

此篇文章主要是教導如何使用 Visual C++ 所提供的工具來建立和維護類別,更詳細的的內容 可以參考「Visual C++ 6 教學手冊, 蔡明志譯」

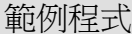

1. 建立一個「Console Application」的新專案,命名為「CBox」 建立完之後,會出現下方的視窗:

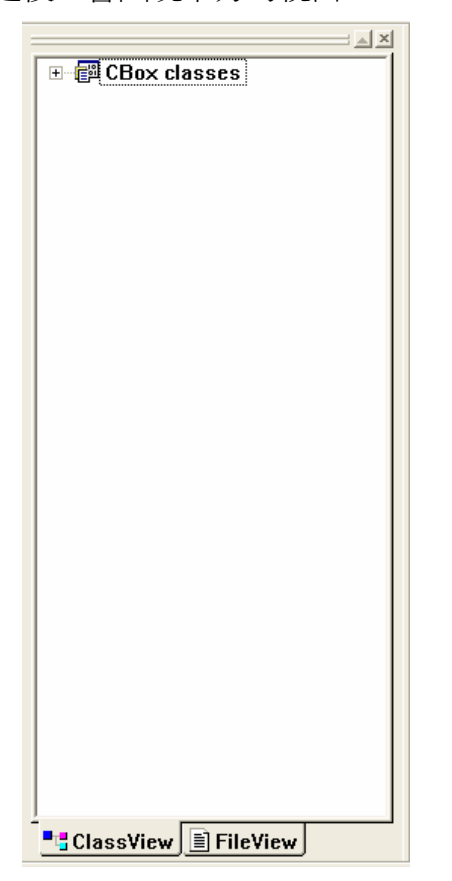

Workspace 視窗

- □ ClassView 頁籤: 提供專案所有類別的瀏覽
- □ FileView 頁籤: 顯示專案包含的所有檔案

- 2. 在 ClassView 裡的 CBox classes 的位何地方按「右鍵」,選擇「New Class...」
	- 1) 在 Class Information 區域中的欄位 Name,輸入「CBox」,而 File name 會自動得 建立「Box.cpp」。若考慮使用其它名稱時,可以按「Change...」按鈕來修改檔案名 稱。
	- 2) 類別定義的程式碼會儲存在副檔名.h 的檔案中
	- 3) 函式定義的程式碼會儲存在副檔名.cpp 的檔案中

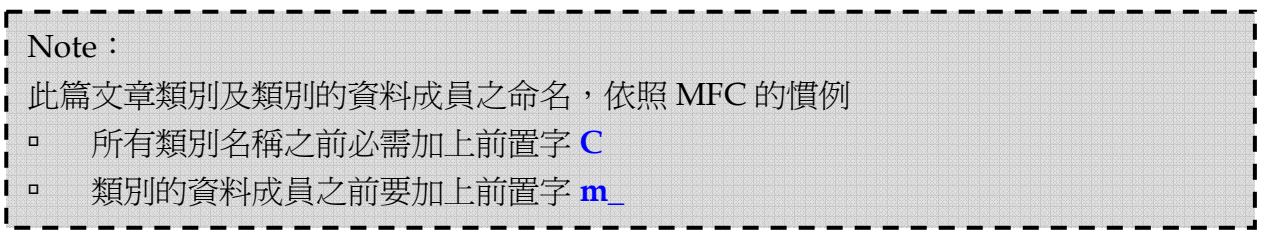

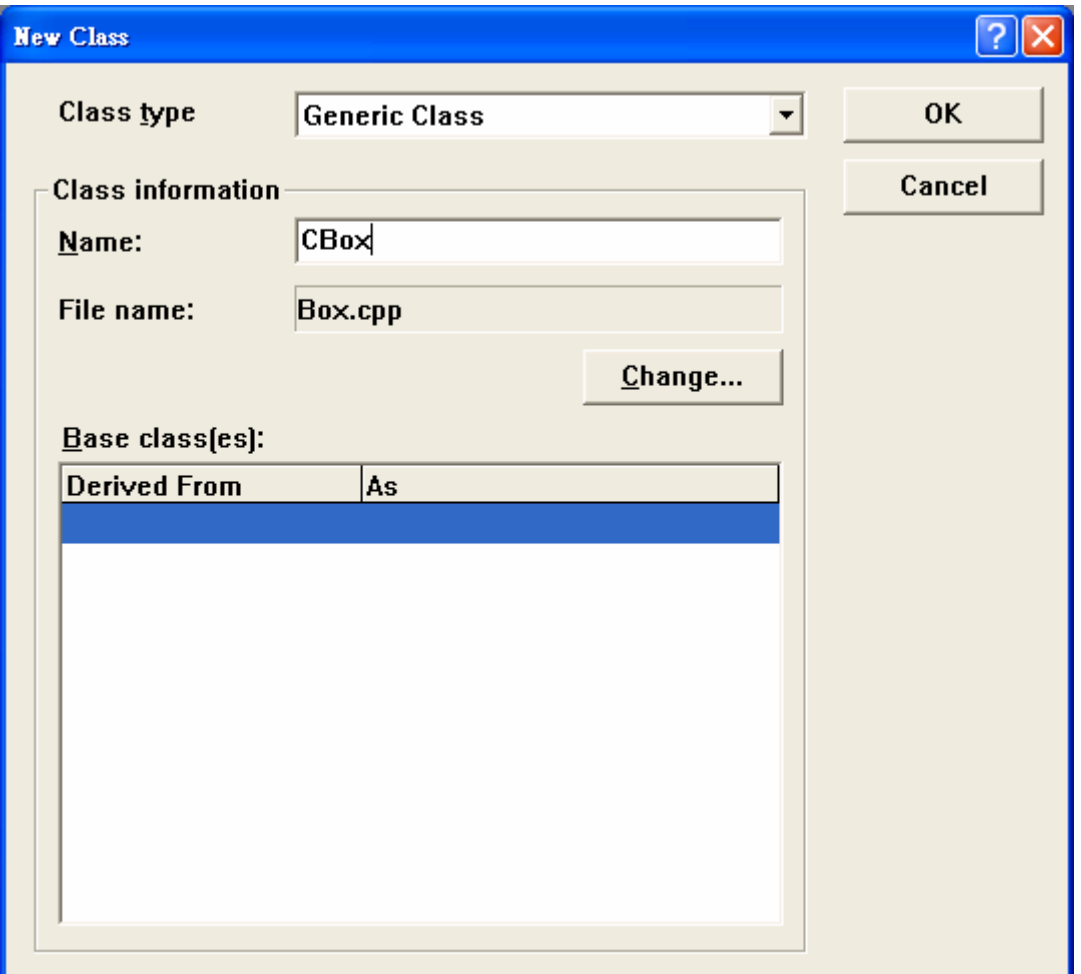

按下「Ok」之後將發生以下幾件事

- à Box.h 檔案被建立,內容包含 CBox 類別的主要定義。
- à Box.cpp 檔案也被建立,內容包含 CBox 類別的主要實作程式。
- **■** Wizard Bar 被啓動。

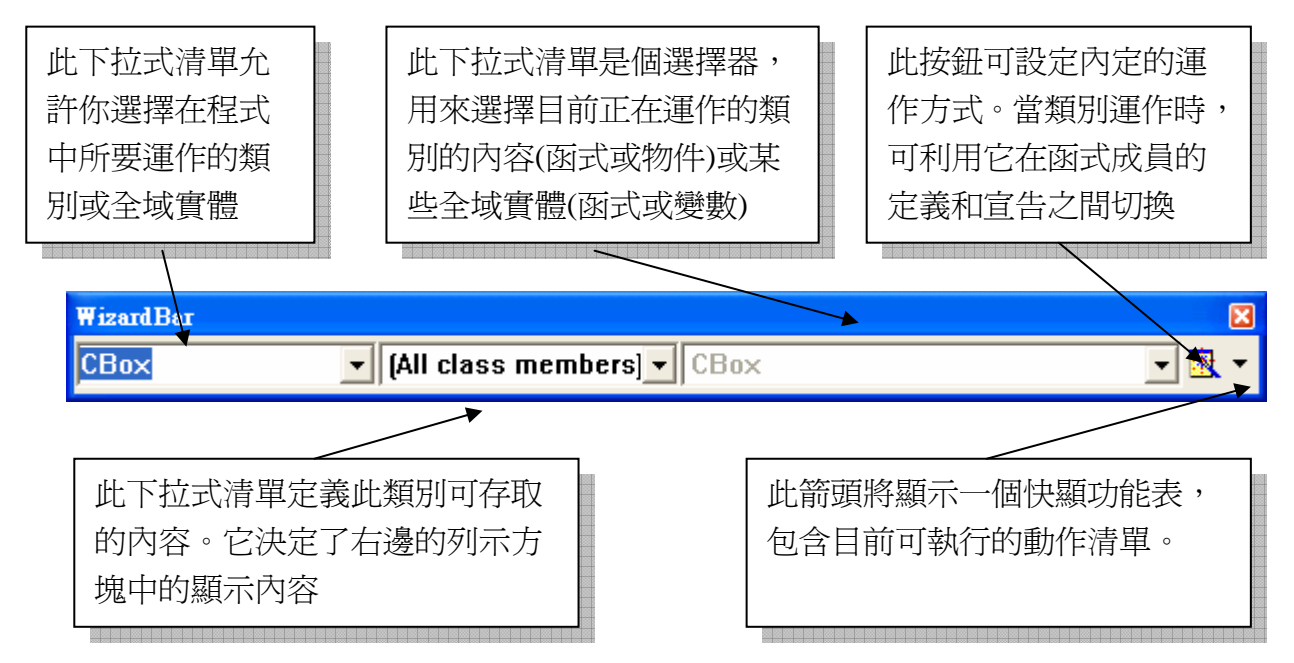

## **Visual C++**工具學習之旅 **by James Liang @ 12/11/2006**

3. 在 ClassView 的 CBox classes 左邊按 + 號,將顯示出樹狀結構。由樹狀結構可以看到 目前專案已定義了 CBox,而專案中的所有類別都將顯示在樹狀結構中。在樹狀結構的類 別名稱上按兩下滑鼠左鍵或按 Wizard Bar,即可看到類別定義的原始碼。

```
// Box.h: interface for the CBox class. 
// 
//////////////////////////////////////////////////////////////////////
```
#if !defined(AFX\_BOX\_H\_\_87CA4768\_31DD\_4FC1\_A682\_73544304B6F9\_\_INCLUDED\_) #define AFX\_BOX\_H\_87CA4768\_31DD\_4FC1\_A682\_73544304B6F9\_\_INCLUDED

```
#if _MSC_VER > 1000 
#pragma once 
#endif // _MSC_VER > 1000
```

```
class CBox 
{ 
public: 
     CBox(); 
     virtual ~CBox();
```

```
};
```
### #endif

// !defined(AFX\_BOX\_H\_\_87CA4768\_31DD\_4FC1\_A682\_73544304B6F9\_\_INCLUDED\_)

程式的結構:

```
• 許解
```

```
// Box.h: interface for the CBox class. 
// 
//////////////////////////////////////////////////////////////////////
```
• 避免檔案被引入超過一次的編譯器假指令

Visual C++會自動加入這種措施,這些代號的個數和文字每個機器並不相同,這是 為了 100%確定每個代碼都是獨一無二的。

```
#if !defined(AFX BOX H_87CA4768_31DD_4FC1_A682_73544304B6F9__INCLUDED_)
#define AFX_BOX_H__87CA4768_31DD_4FC1_A682_73544304B6F9__INCLUDED
… 
#endif 
/ !defined(AFX_BOX_H__87CA4768_31DD_4FC1_A682_73544304B6F9__INCLUDED_)
```
# **Visual C++**工具學習之旅 **by James Liang @ 12/11/2006**

```
□ 第二組#if-#endif 假指令也是類似的功能。假如編譯器夠新,則#pragma once 假指
  令將會被執行,這表示不必再次打開檔案,開過一次就夠了,這比編譯器每次碰到
  #include 都要開檔來測試代碼的速度快多了。
  #if _MSC_VER > 1000 
  #pragma once 
  #endif // _MSC_VER > 1000 
• 類別定義的大綱,包含內定類別建構子和解構子
  class CBox 
  {
```

```
public: 
     CBox(); 
     virtual ~CBox(); 
};
```
- 4. 加入資料成員 (加入 private 資料成員 m\_Length, m\_Breadth, m\_Height)
	- 1) 在 ClassView 的 CBox 按右鍵,選擇「Add Member Variable…」

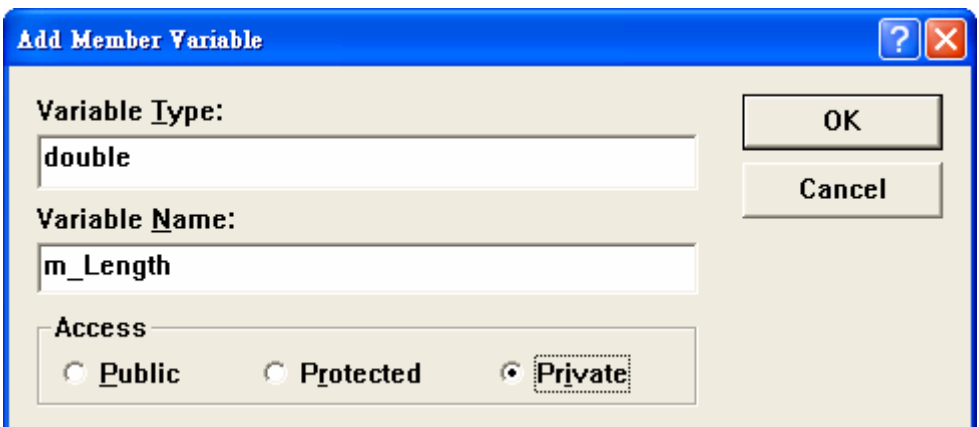

同樣的方式,加入另位兩個資料成員。當然,你也可以直接在編輯視窗中,以手動 的方式輸入資料成員。

```
// Box.h: interface for the CBox class.
   \overline{H}#if !defined(AFX BOX H 87CA4768 31DD 4FC1 A682 73544304B6F9 INCLUDED )
   #define AFX BOX H 87CA4768 31DD 4FC1 A682 73544304B6F9 INCLUDED
   #if _MSC_VER > 1000
   #pragma once
   \text{tendif} // MSC VER > 1000
   class CBox
   ₹
   public:
       CBox();
       virtual ~CBox();
   private:
       double m Breadth;
       double m Height;
       double m Length;
   };
   #endif // !defined(AFX BOX H 87CA4768 31DD 4FC1 A682 73544304B6F9 INCLUD
5. 定義建構子 (Constructor) 
   1) 打開 Box.h, 將類別定義所宣告的建構子改爲:
      CBox(double lv = 1.0, double bv = 1.0, double hv = 1.0);
   2) 更改建構子的實作碼,打開 Box.cpp,將建構子的定義改爲:
      CBox::CBox(double lv, double bv, double hv) 
       { 
          lv = lv \le 0.0 ? 1.0 : lv; // Ensure positivebv = bv <= 0.0 ? 1.0 : bv; // dimensions for
          hv = hv <= 0.0 ? 1.0 : hv; // the object
          m Length = lv > bv ? lv : bv; // Ensure that
```
m Breadth = bv < lv ? bv : lv; // length >= breadth

```
}
```
m Height =  $hv$ ;

3) 存檔

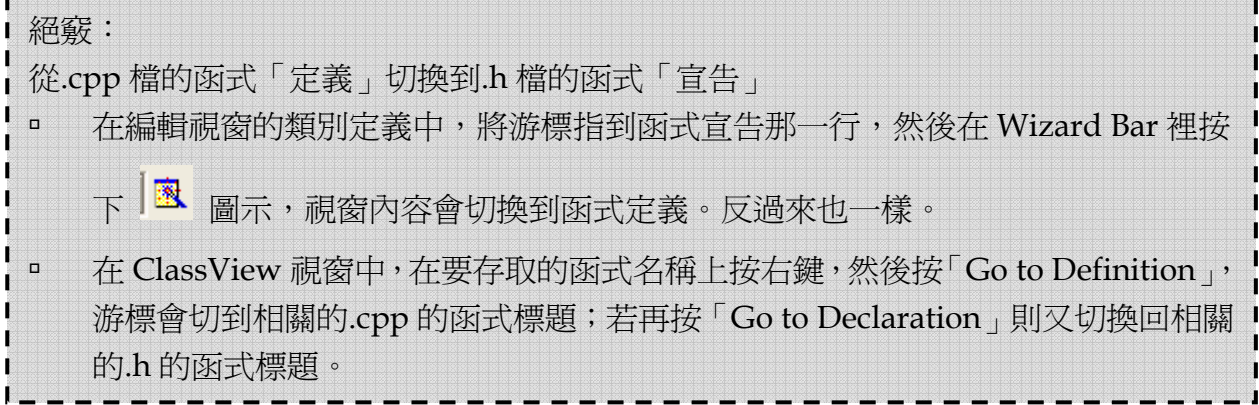

- 6. 加入函式成員 (加入 4 個成員函式)
	- double GetHeight() const
	- double GetBreadth() const
	- double GetLength() const
	- double Volume() cosnt

在 ClassView 的 CBox 按右鍵,選擇「Add Member Function...」

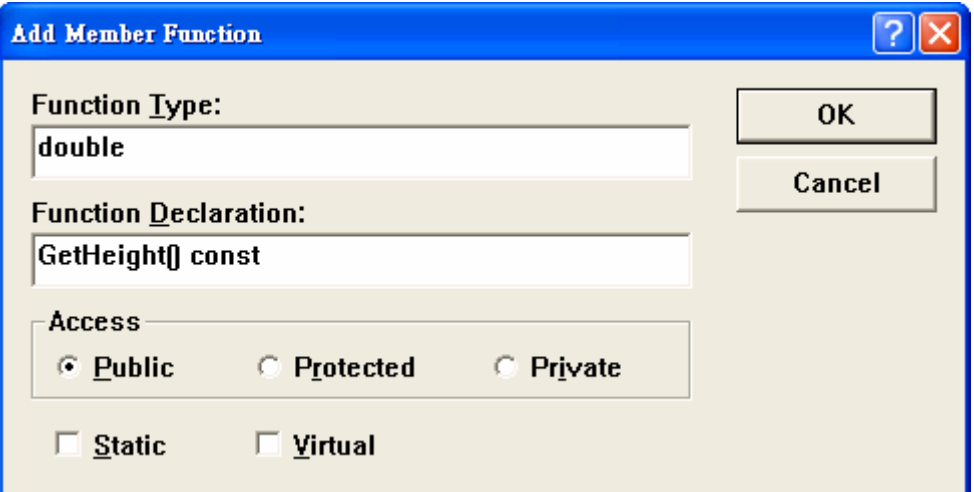

按「OK」之後,函式宣告會被加入 Box.h 檔的類別定義中,同時函式定義的骨幹則被加 入 Box.cpp 中。此時可以切換到類別所在的.cpp 檔,撰寫函式的主體及註解。

如果該函式成員為 inline 的,則不需要透過以上的方式來加入,而直接在類別定義中加 上宣告及主體。